# **GROZ-BECKERT®**

Abt.: D-DKS Name: Constantin Kauth erstellt am: 03.12.19 Geändert 20.12.19

## *Groz-Beckert KG - Citrix Workspace* App for MacOS

**Install and configure Citrix NSG Access** for Groz-Beckert KG

This Documentation was created for MacOS Version 10.15.2, you can check the system version by pressing the Apple and "About This Mac"<br> **Contains Finder** File Edit View Go Window Help

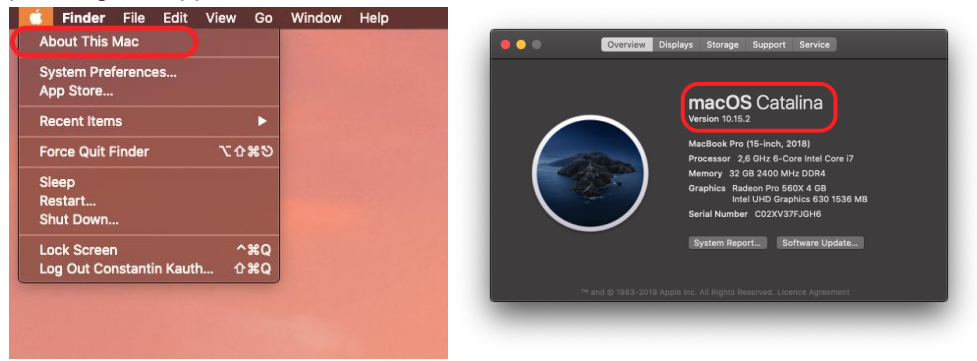

Please download the Citrix Workspace app for Mac from:

<https://www.citrix.com/downloads/workspace-app/mac/workspace-app-for-mac-latest.html>

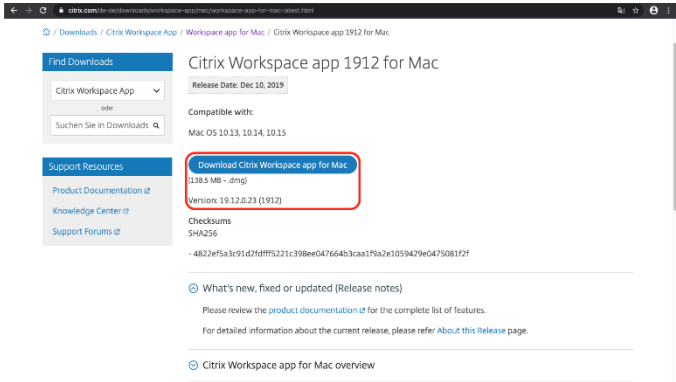

Also download the certificates for the connection from: <https://support.groz-beckert.com/files>

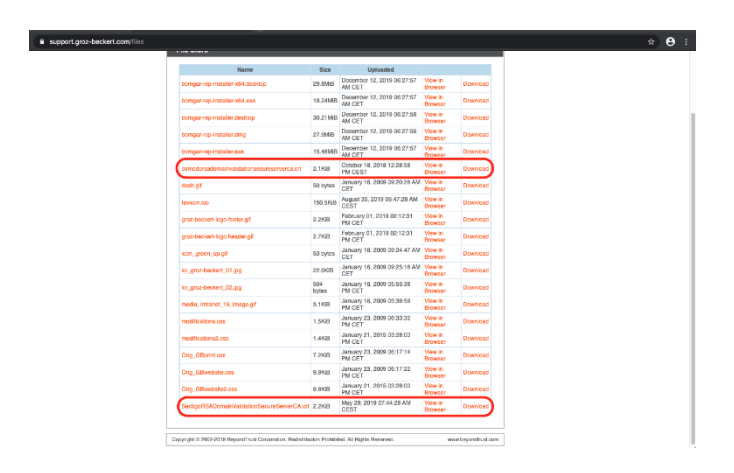

Please open the Download folder and double click the "SectigoRSADomainValidationSecureServerCA.crt" file for GBKG (Europe) the "comodorsadomainvalidationsecureserverca.crt" file is for Asia.

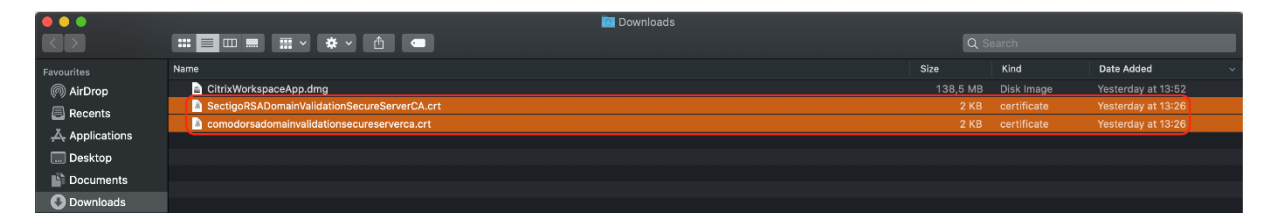

Now press "Add" to install the certificate to you Macs Keychain.

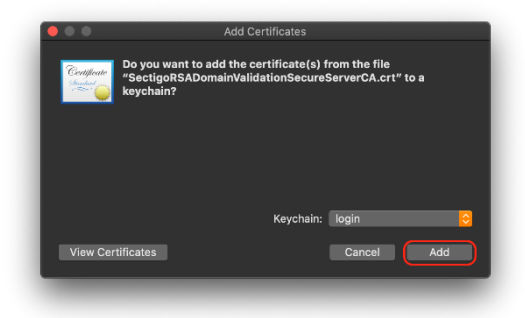

You can check the certificates in the Keychain by opening the "Keychain Access"

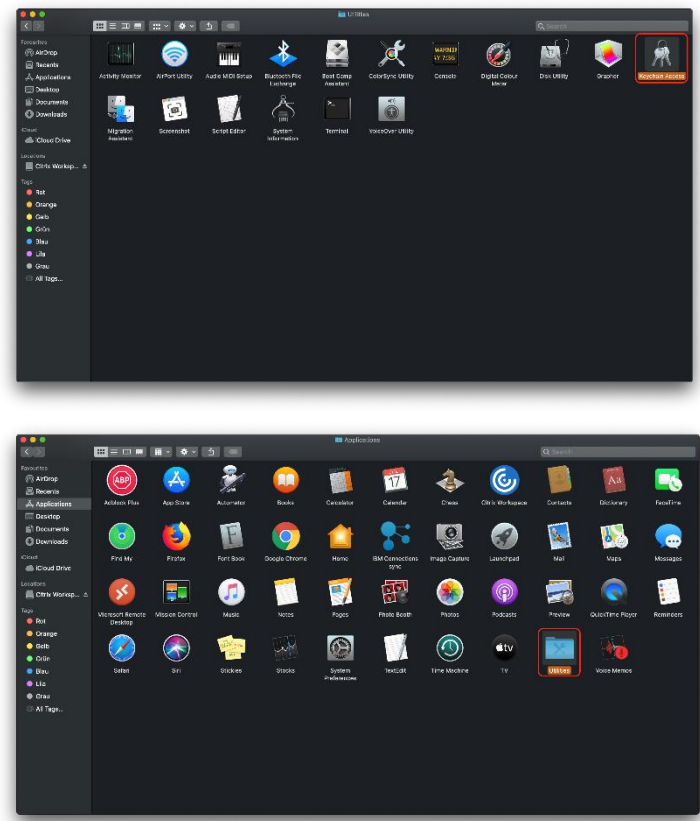

Now click on "login" and "Certificates" there the installed certificate should appear.

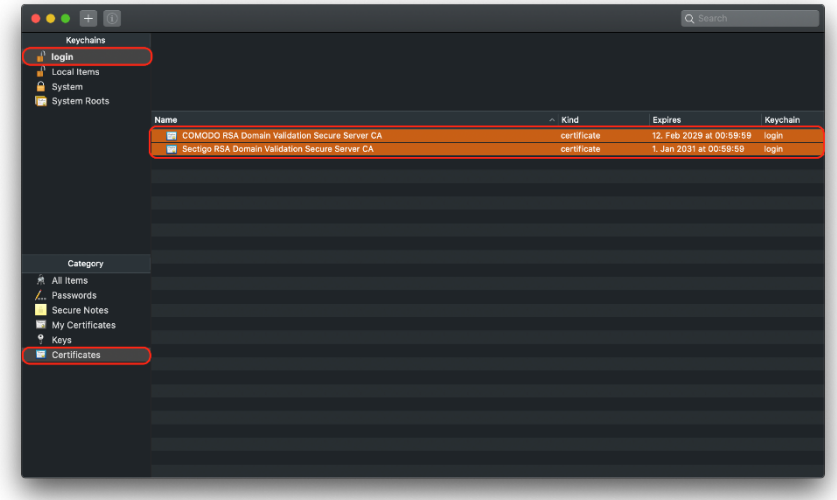

Please go back to the Download folder and double click the "CitrixWorkspaceApp.dmg" file.

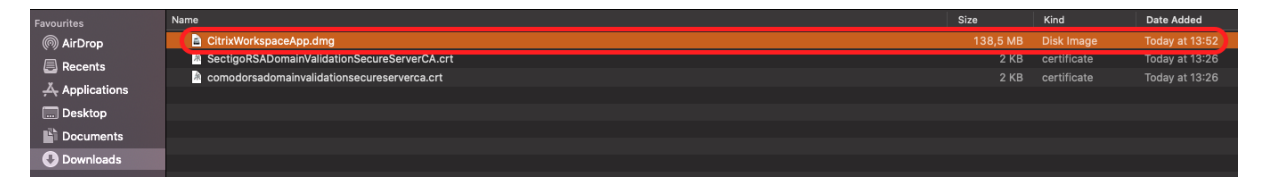

## Choose "Install Citrix Workspace"

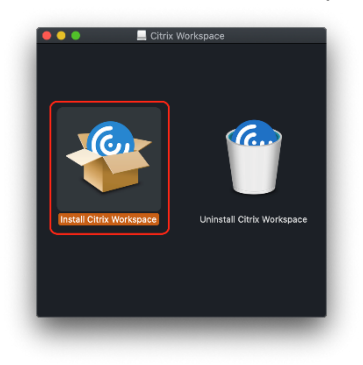

Click "Continue"

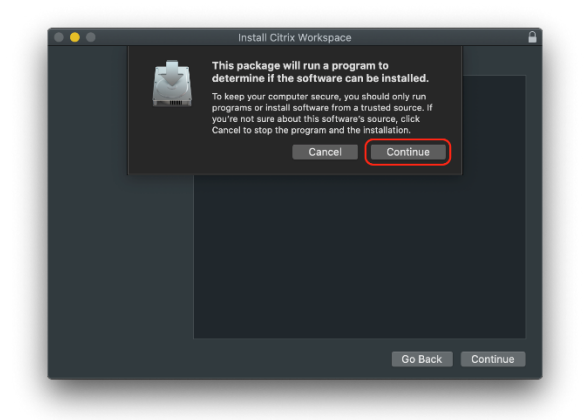

And again click on "Continue"

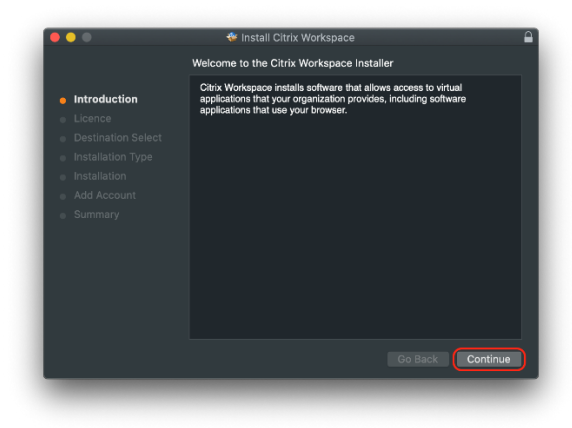

Now you can choose the Language for the installation and press "Continue"

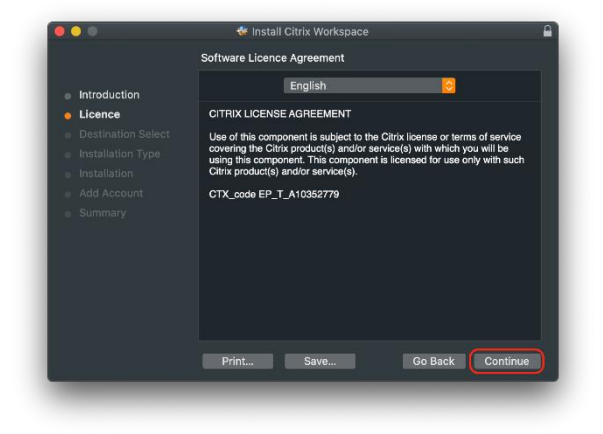

Now you have to "Agree" to the Licence Terms.

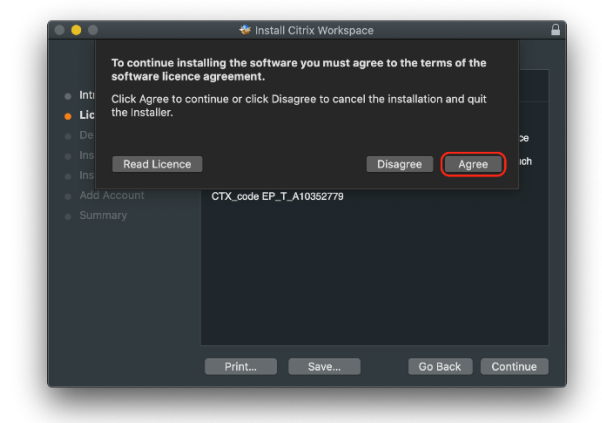

Now you can press "Install"

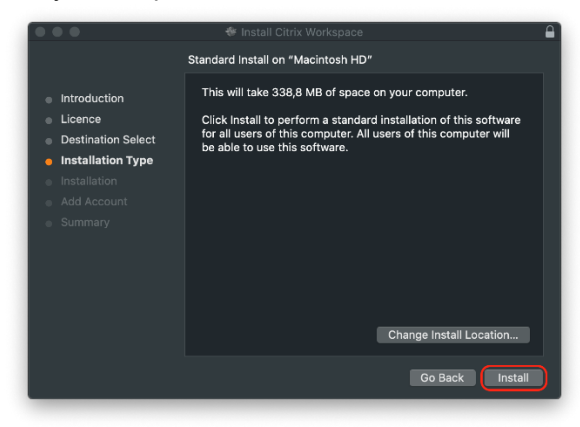

And enter your Mac System password.

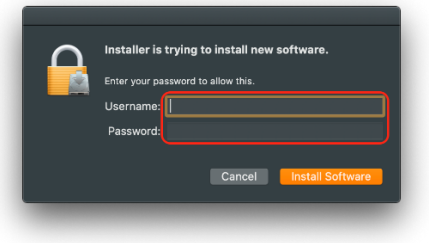

Check "Add Account" and press "Continue"

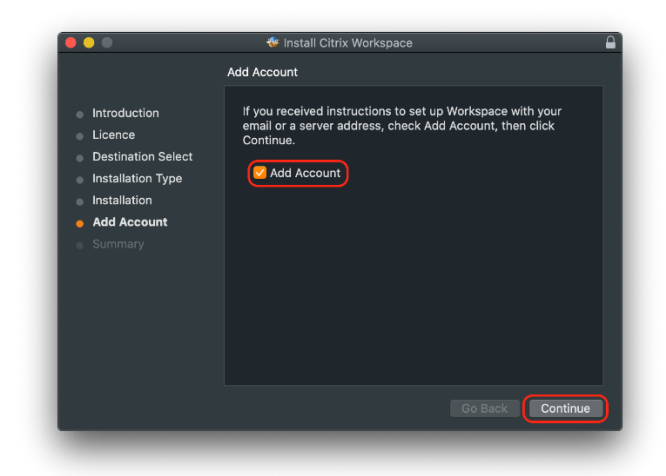

Click "Close" to finalize the installation.

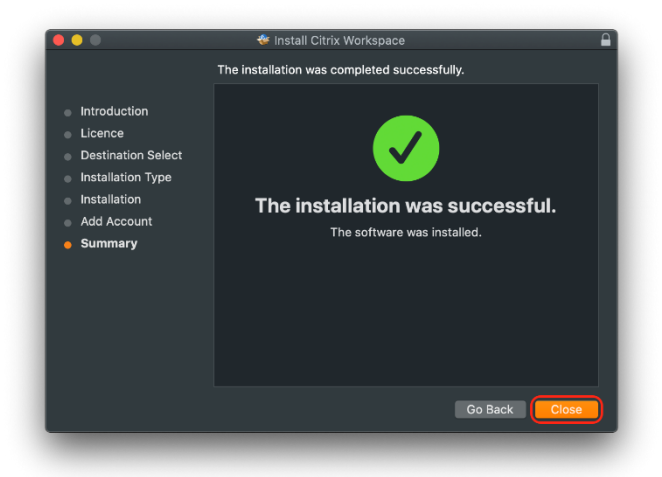

Now you can delete the installation file by choosing "Move to Bin"

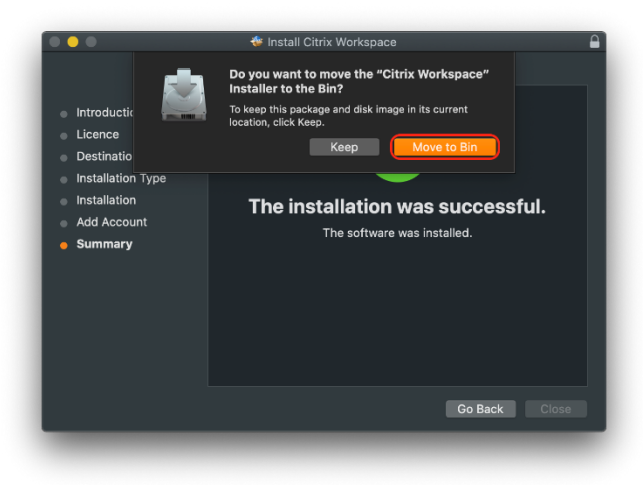

The Citrix Workspace App should be started automatically, if not please start the Application from the Applications Folder.

Please enter the Server URL: [https://ctx01.groz-beckert.com](https://ctx01.groz-beckert.com/)

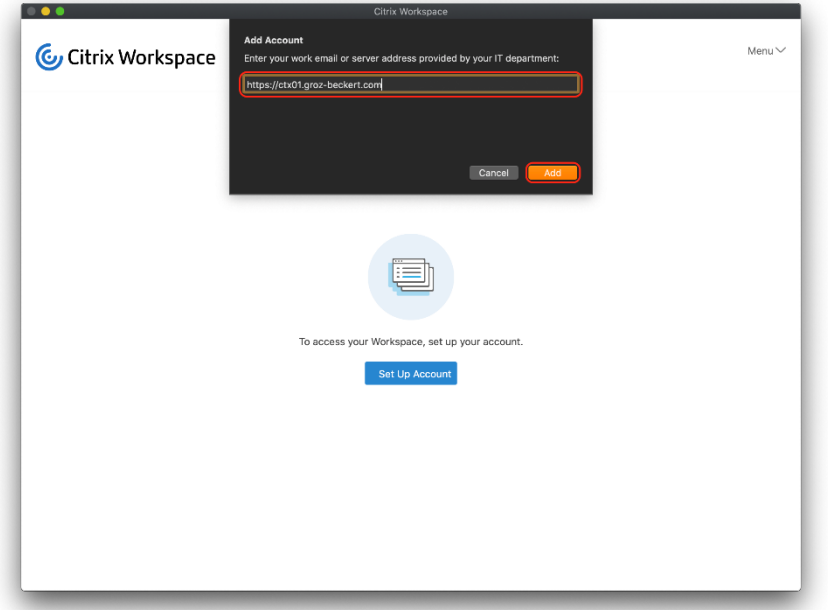

Now enter your Groz-Beckert KG credentials.

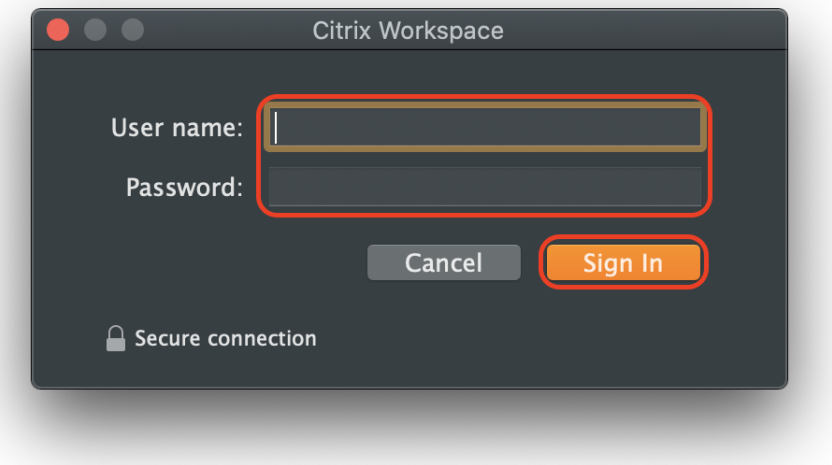

Please choose "StoreNSG"

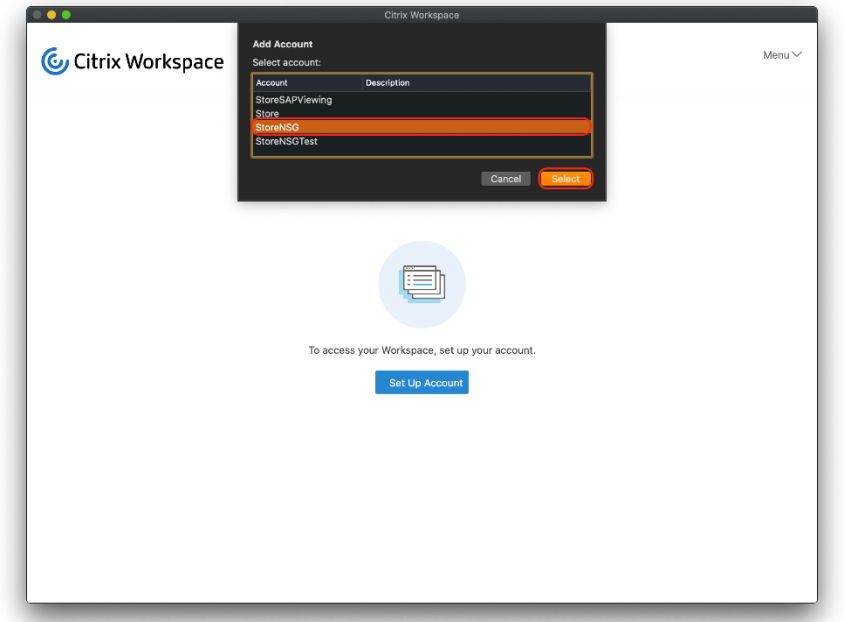

Now enter again your Groz-Beckert KG credentials.

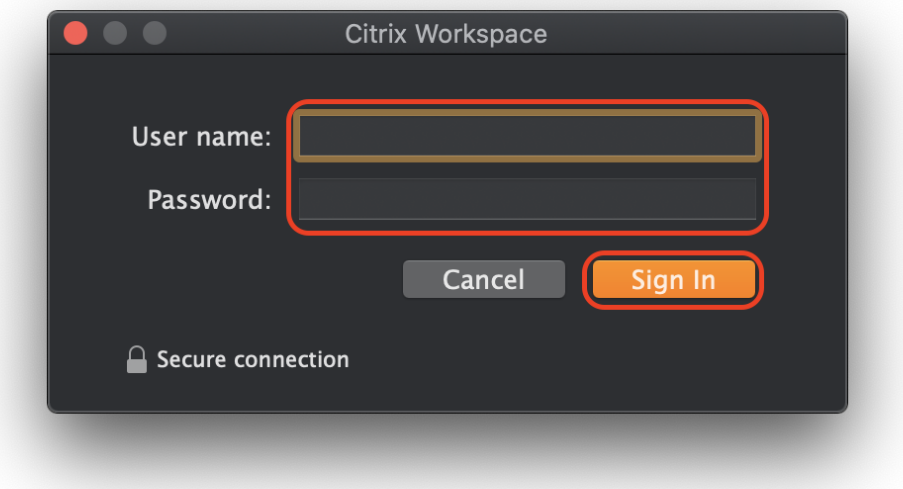

Now you should get access to the Citrix Desktops Page. Here you can choose your Citrix environment the standard is the "Cloud 10" Desktop. Click the Desktop to start the Citrix session.

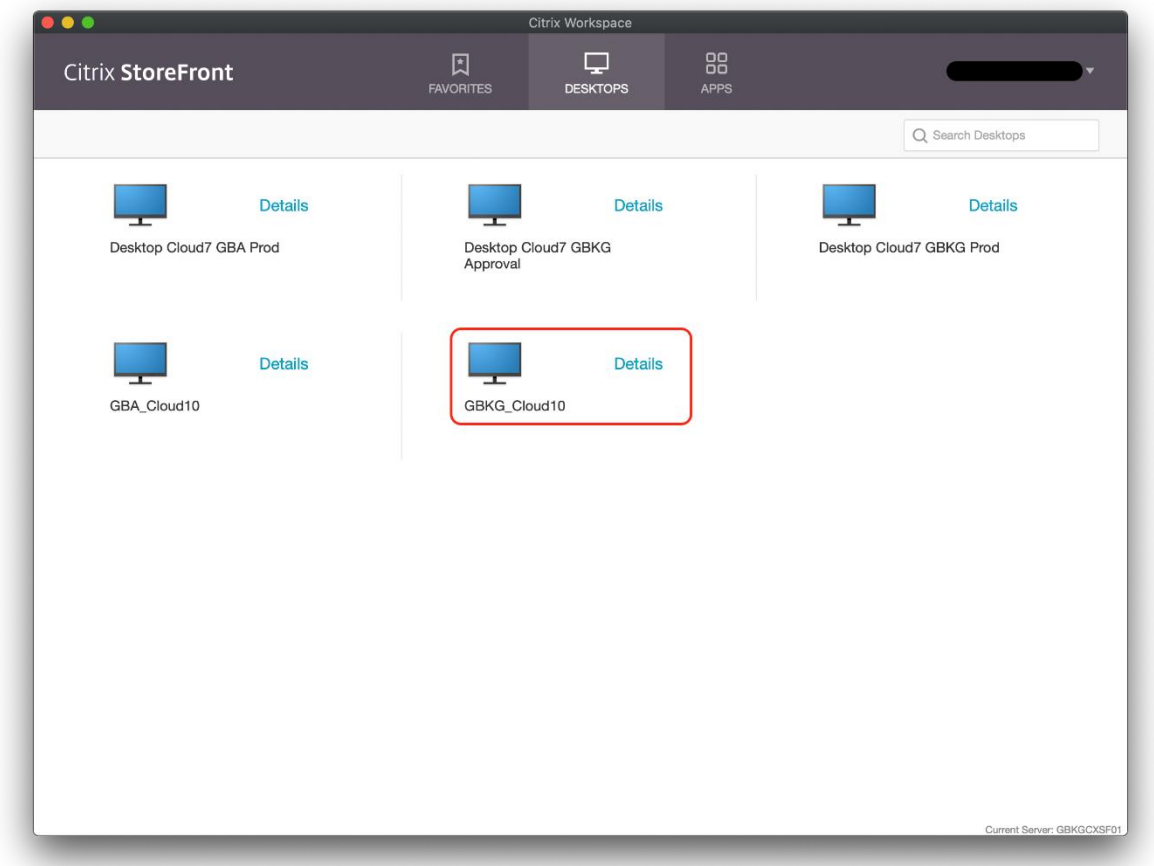

Now the Session should start.

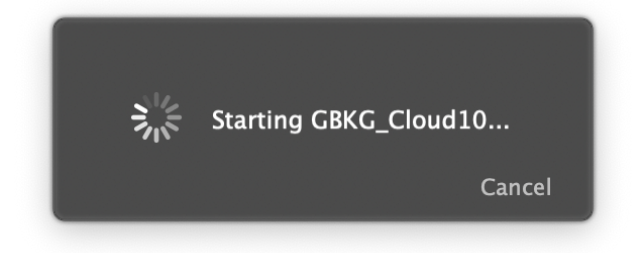

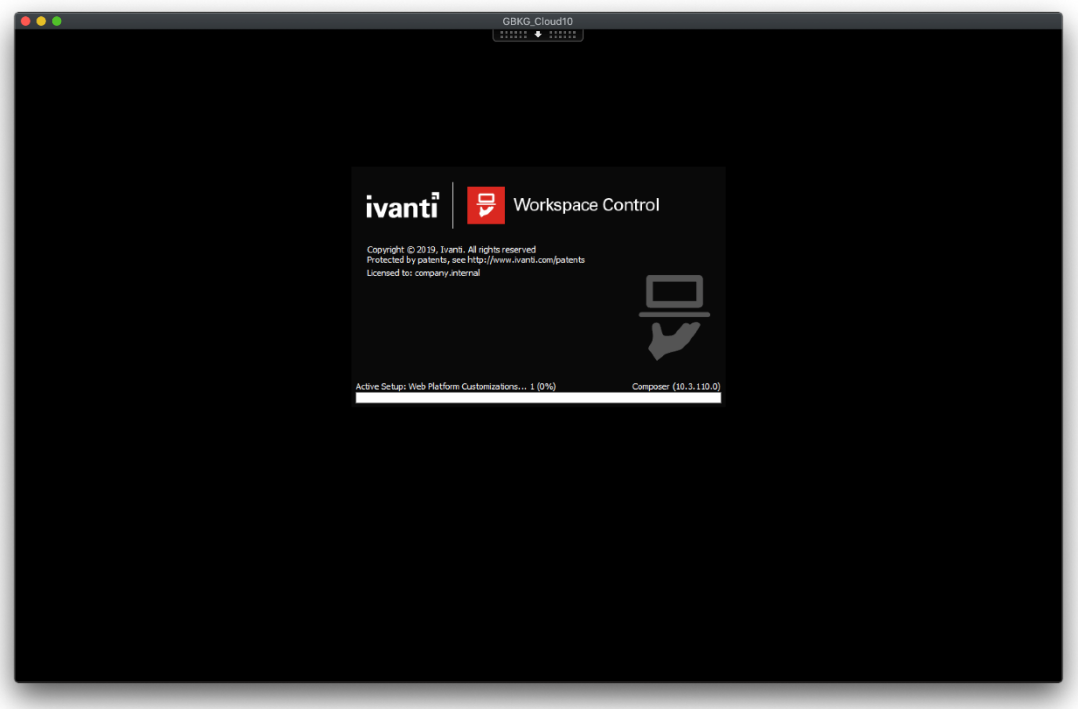

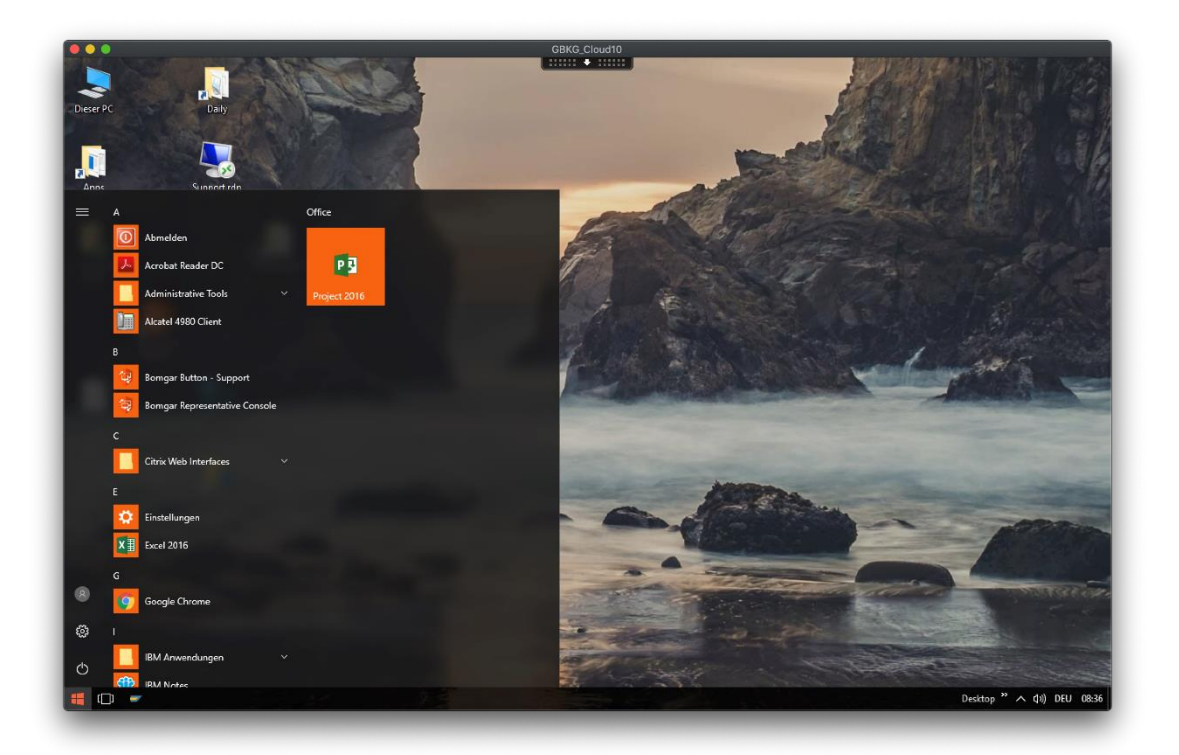

Trouble Shoot:

If you'll get an error message (Certificate Error) while starting the Citrix Desktop please try the following.

!Please note all saved Passwords will be deleted with this step and you have to enter them again! (ex. You have to enter your Apple ID password again)

Open the Keychain Access from the "Applications" Folder – "Utilities"

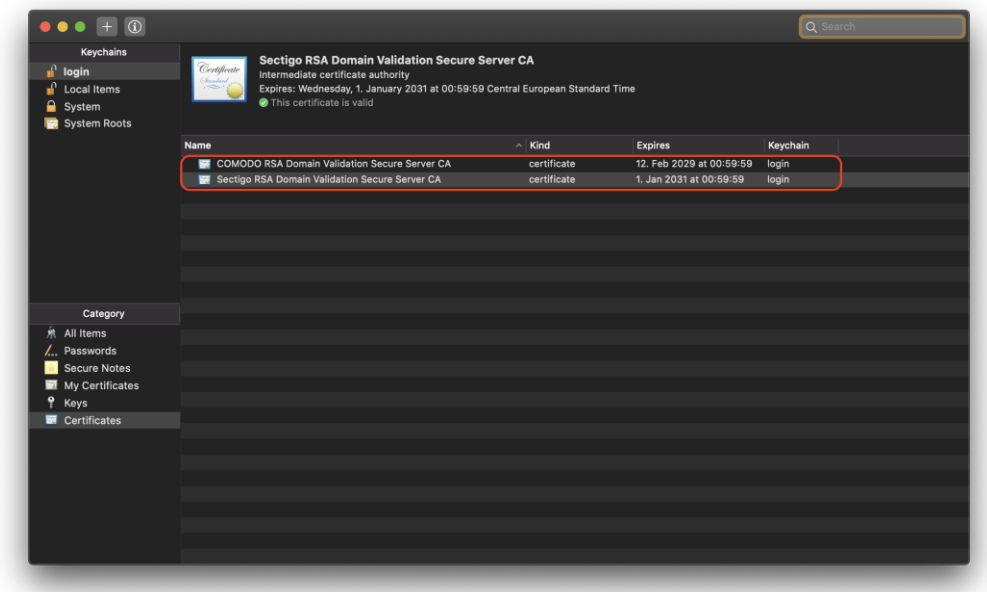

#### Click on Keychain Access **COMPARENT CONTROL**<br> **COMPARENT CONTROL**<br>
File Edit View Window Help

And then "Preferences"

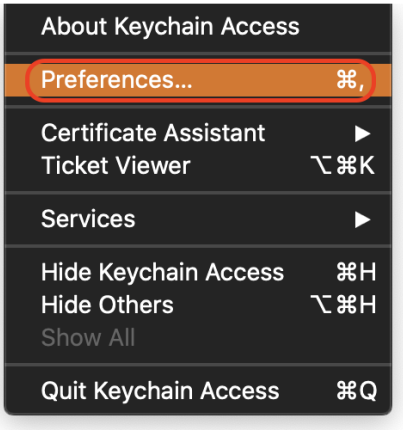

Now you can reset the Keychain to the default by clicking "Reset Ma Default Keychain"

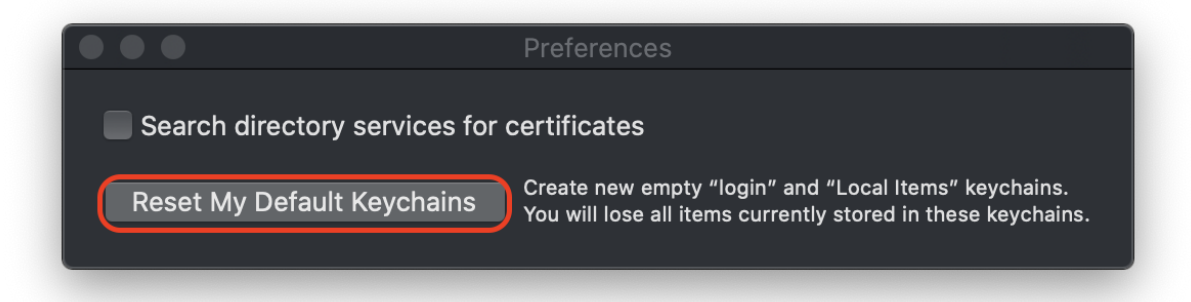

And confirm with you Mac OS Device password.

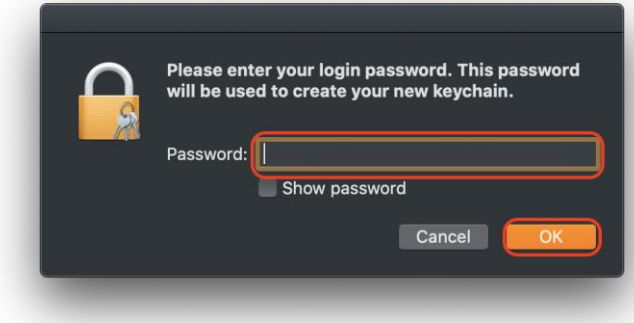

By clicking "OK" the default Keychain will be created.

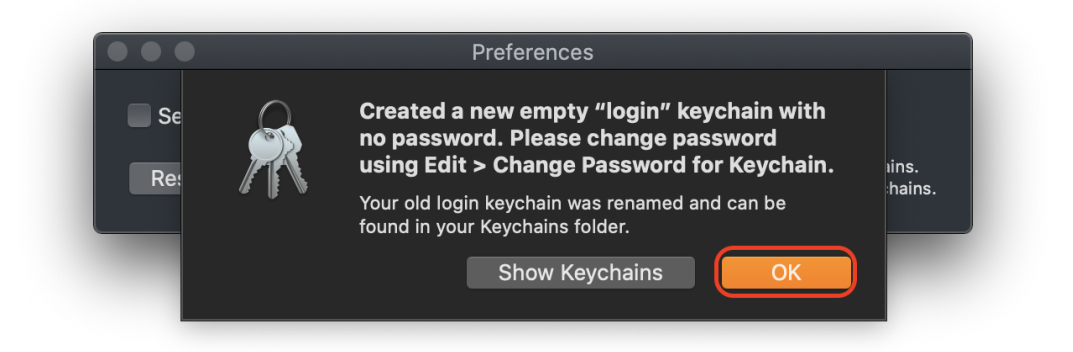

Now please go back in the documentation, install the needed certificate and try the connection again.